# **Автоматизированное рабочее место Выездная мобильная бригада (АРМ ВМБ)**

**РУКОВОДСТВО ПОЛЬЗОВАТЕЛЯ**

# **Содержание**

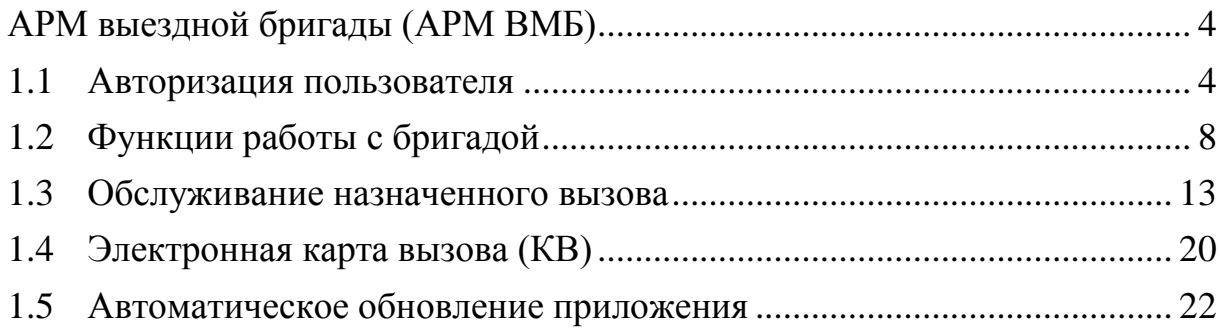

# **Список принятых сокращений**

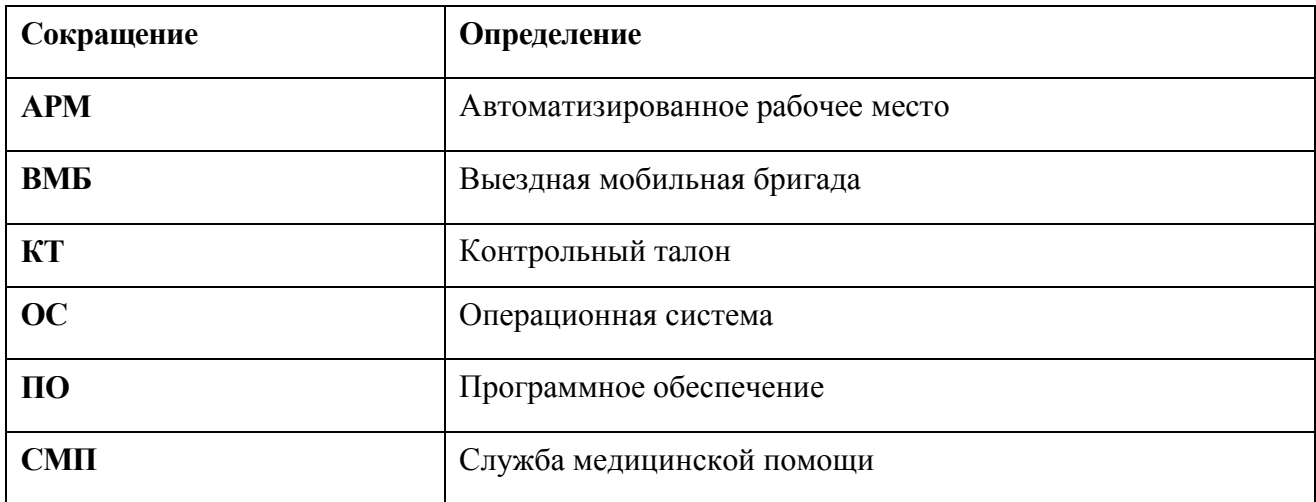

## <span id="page-3-0"></span>**АРМ выездной бригады (АРМ ВМБ)**

Каждая бригада оснащена мобильным устройством (планшетом), на котором установлено приложение «АРМ ВМБ», для связи с диспетчерским центром СМП. Приложение «АРМ ВМБ» предназначено для получения вызовов, поступающих от диспетчера бригаде и их последующей обработки. Это позволяет бригаде оперативно получать информацию о назначенных на нее вызовах, а диспетчеру получать актуальную информацию о местоположении бригад СМП и о ходе обслуживания вызовов, что позволяет контролировать процесс обработки вызовов в режиме близкому к реальному времени.

#### **1.1 Авторизация пользователя**

<span id="page-3-1"></span>Для запуска приложения необходимо нажать на иконку приложения **«АРМ ВМБ»** на экране планшета.

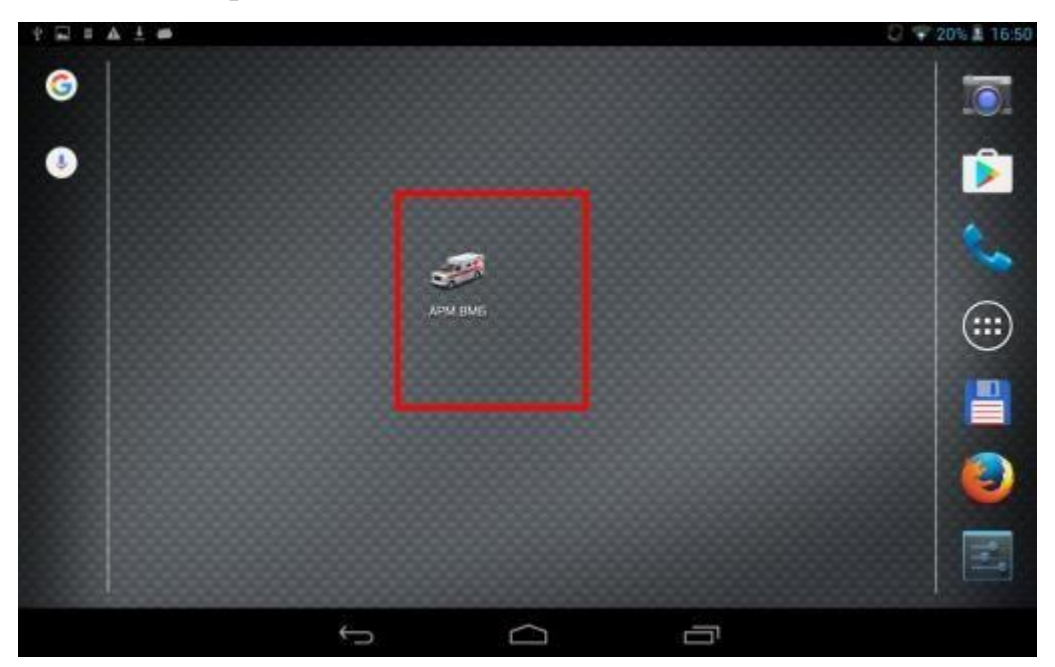

Рисунок 1 – Иконка приложения **АРМ ВМБ**

После нажатия на иконку на экране планшета запустится приложение «**АРМ ВМБ**». Для получения доступа к функционалу приложения пользователю необходимо авторизоваться, т.е. ввести свой логин и пароль и нажать на кнопку

«**Авторизоваться**». Вход в приложение будет осуществлен только в том случае, если пользователь внесен в наряд бригады и подписан.

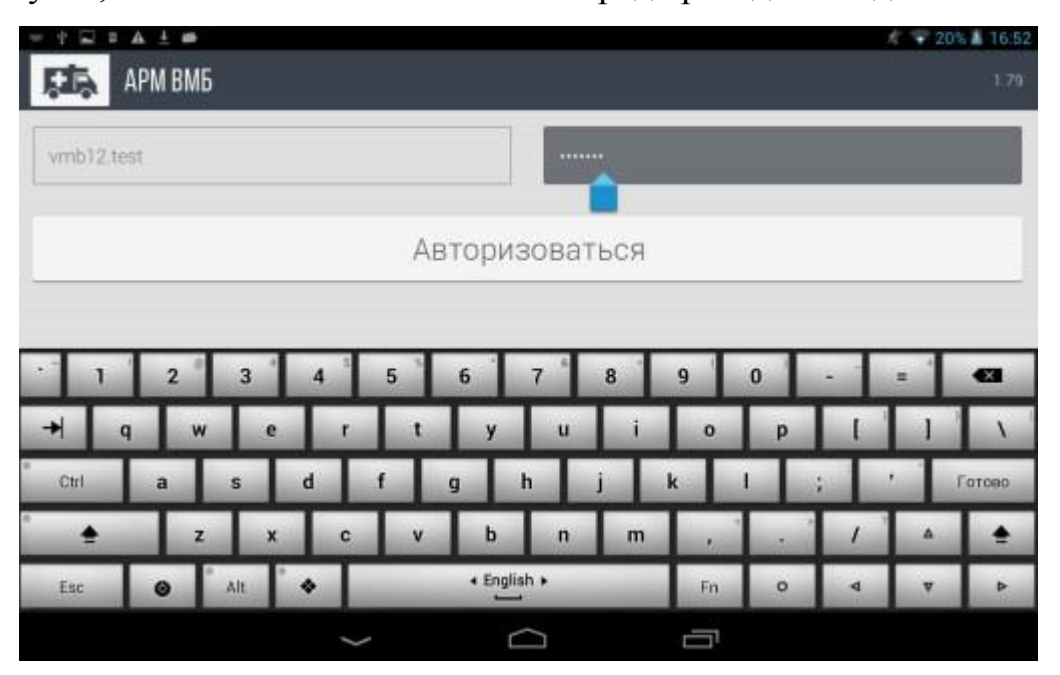

Рисунок 2 – Поля для ввода учетной записи

При вводе некорректных данных, система выдает предупреждения, представленные на рисунках ниже.

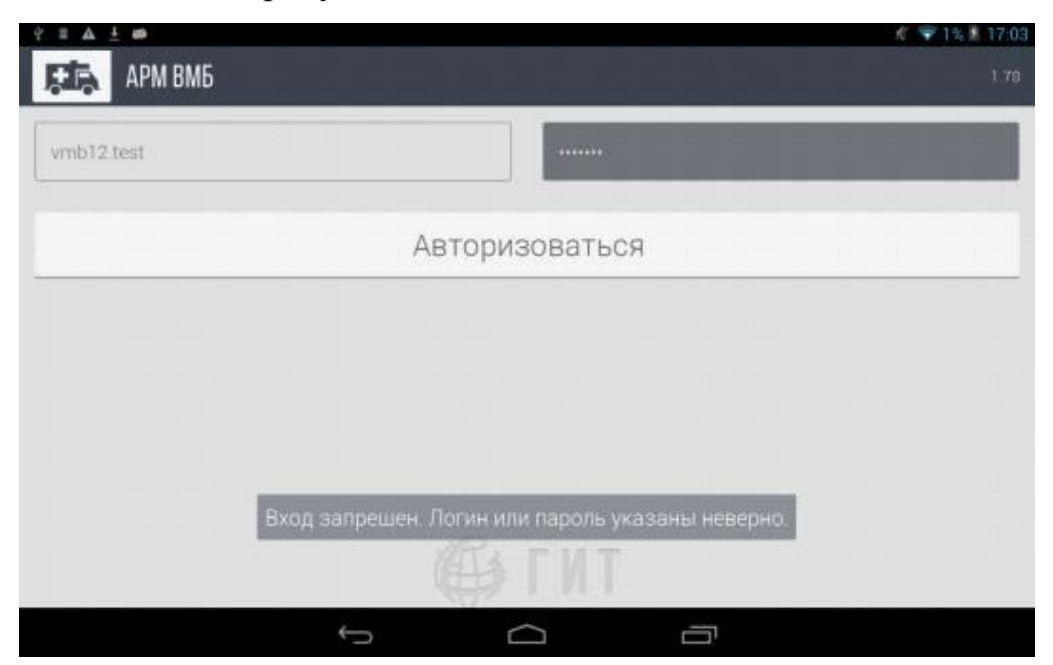

Рисунок 3 – Ошибка при вводе некорректных учетных данных

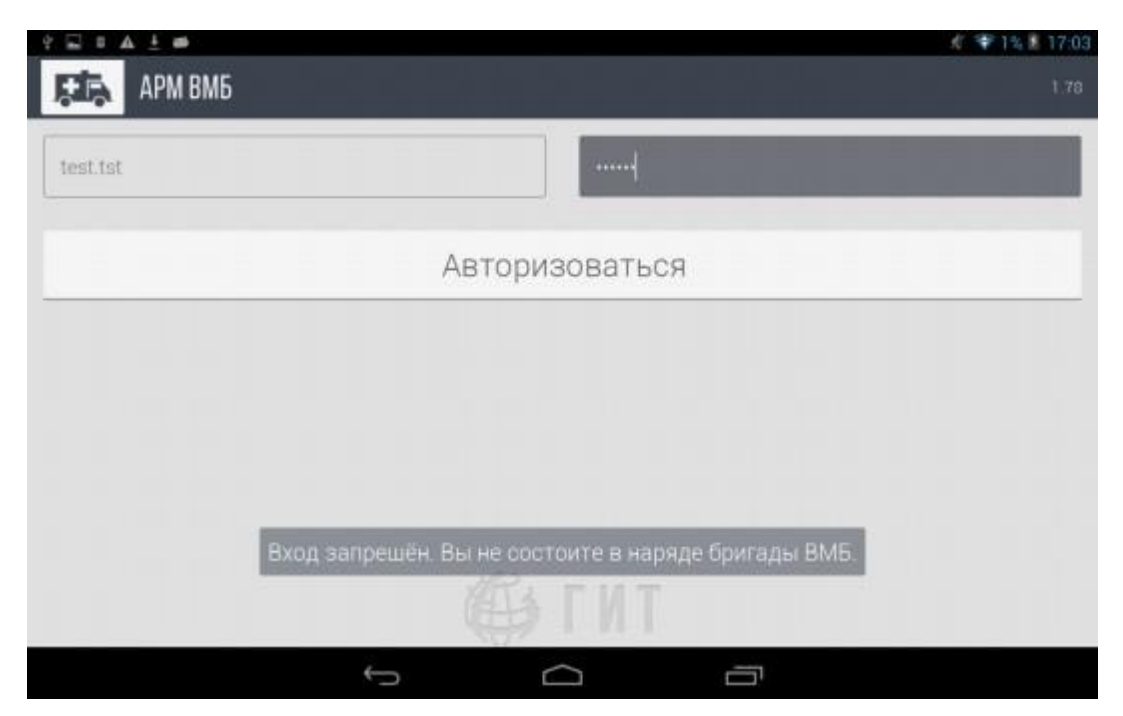

Рисунок 4 – Ошибка отсутствия наряда на пользователя

Если пользователь внесен в наряд бригады, логин и пароль при вводе указаны корректно, то после нажатия на кнопку «**Авторизоваться**» будет осуществлен вход в приложение, и на экране появится соответствующая надпись с ФИО и бригадой сотрудника, под учетной записью которого был осуществлен вход.

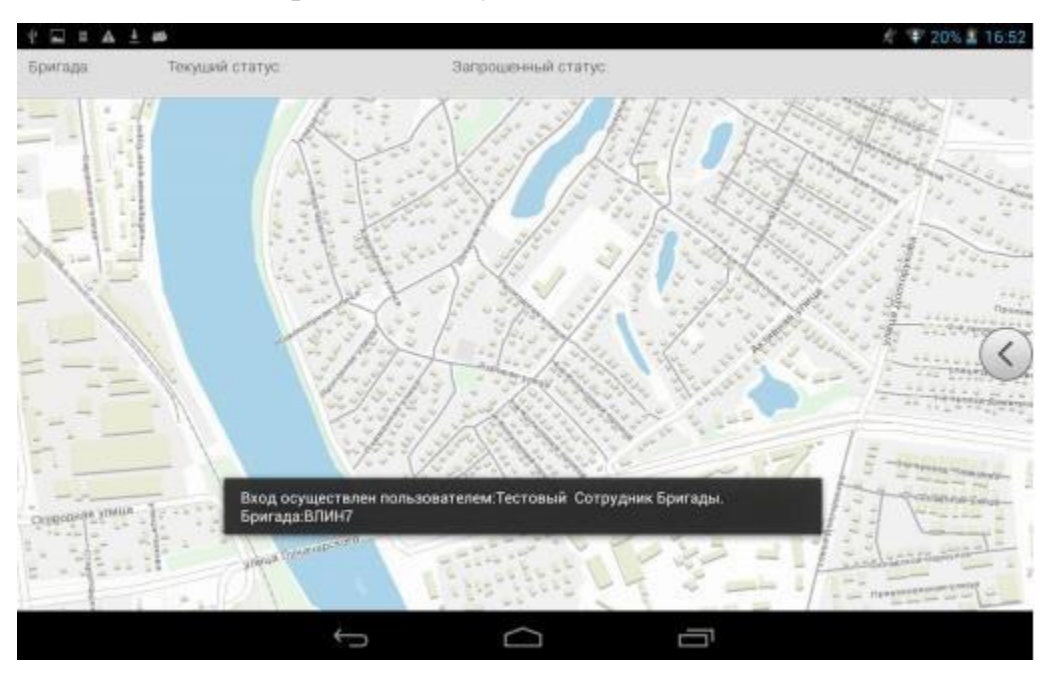

Рисунок 5 – Успешное осуществление входа

В главном окне приложения отображается карта и маркер на карте в виде зеленой стрелки, обозначающий местонахождение и направление движения автомобиля бригады СМП.

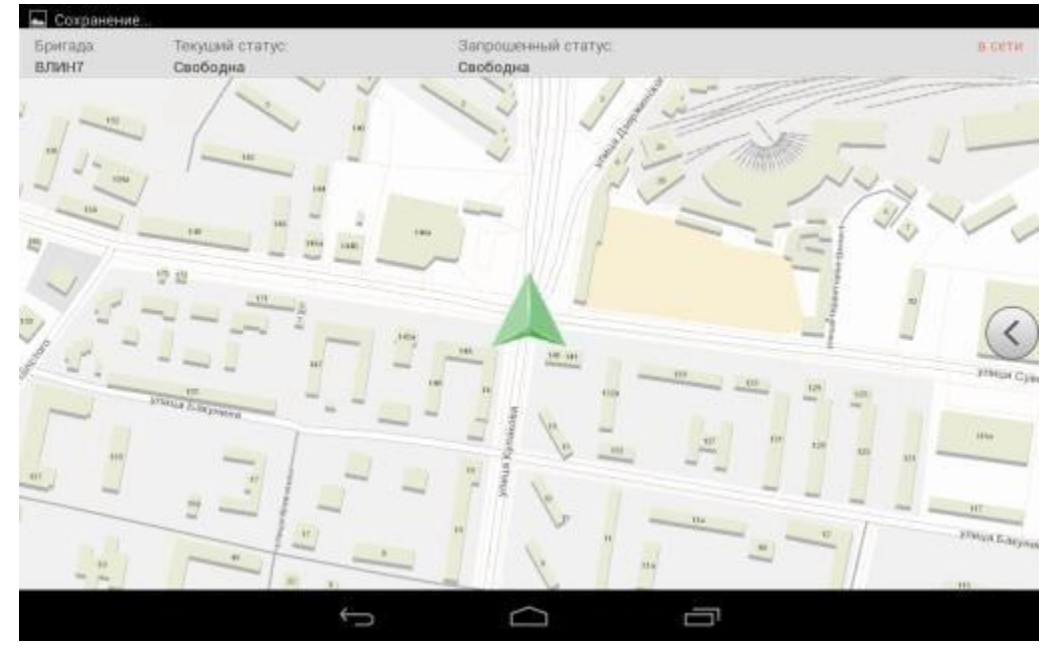

Рисунок 6 – Главное окно приложения **АРМ ВМБ**

В верхней панели отображается название бригады, в наряд которой внесен пользователь, текущий статус бригады и запрошенный статус бригады, а так же статус самого планшета в правом углу.

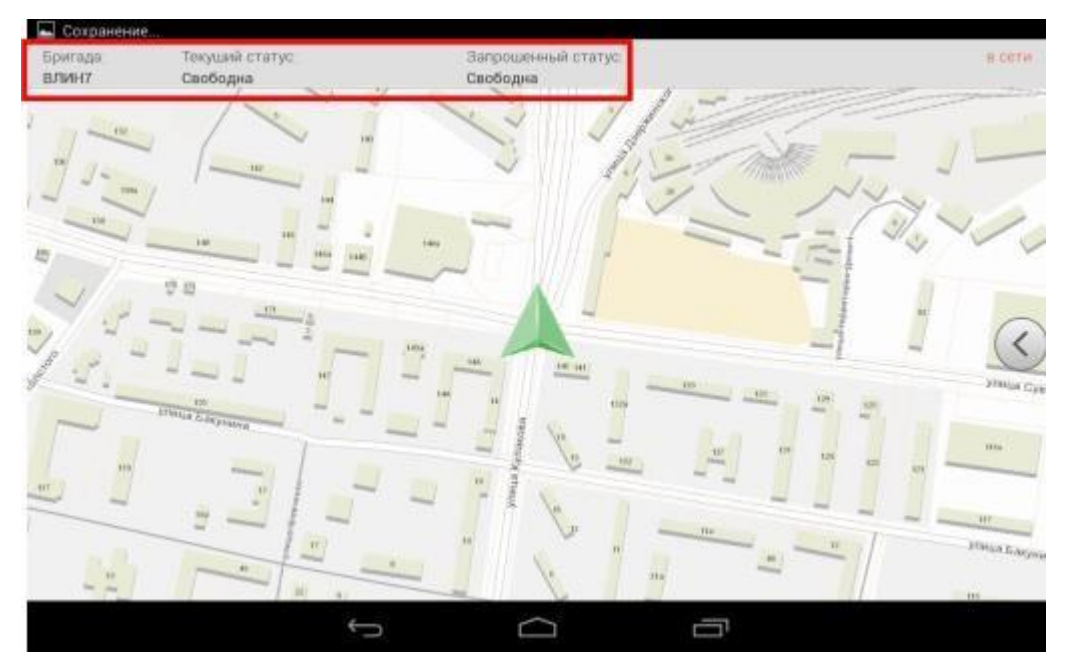

Рисунок 7 – Верхняя панель приложения

## **1.2 Функции работы с бригадой**

<span id="page-7-0"></span>Для открытия панели с основными функциями используется кнопка в виде стрелки в правой части экрана. По нажатию на нее выдвигается правая панель.

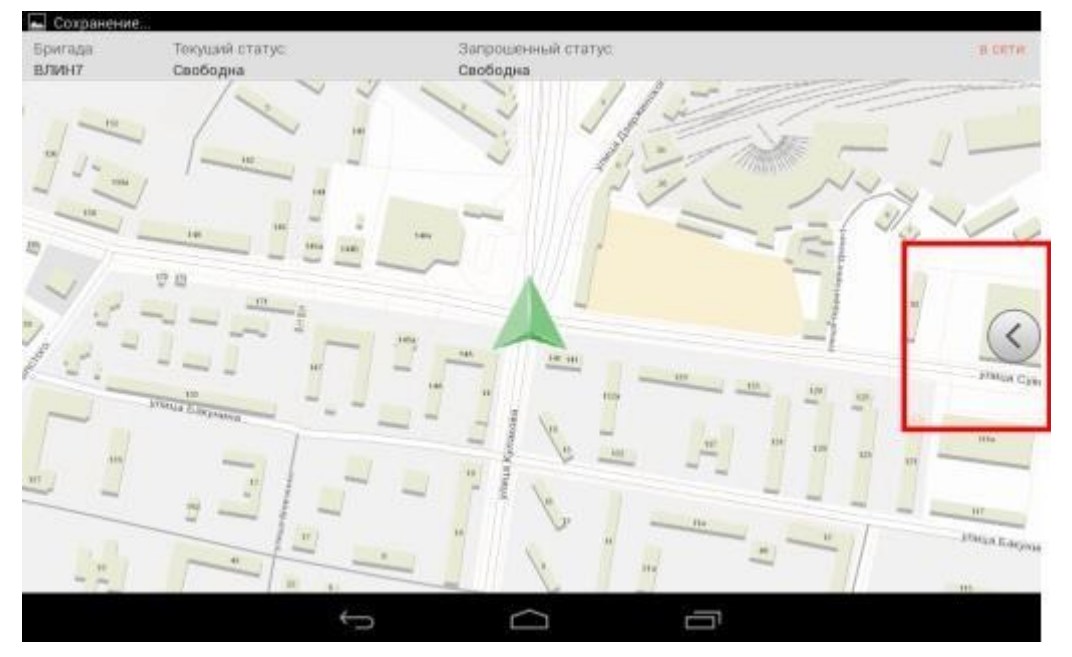

Рисунок 8 – Кнопка для открытия меню приложения АРМ ВМБ В правой панели расположены следующие кнопки:

 Зеленая кнопка «**Изменить статус бригады**» используется для изменения статуса бригады или для запроса статуса бригады у диспетчера.

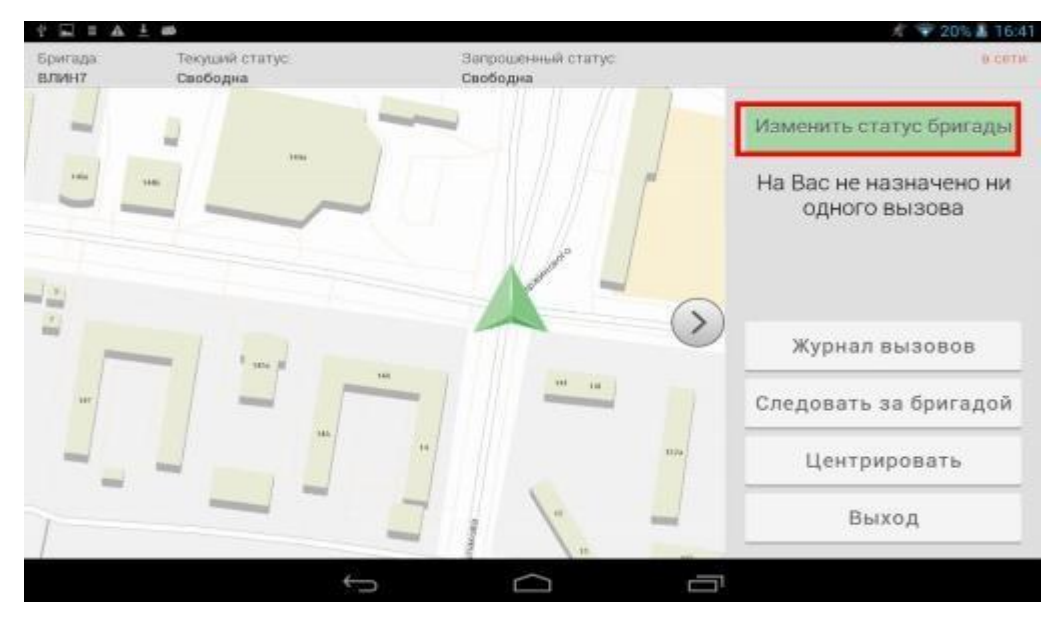

Рисунок 9 – Кнопка «**Изменить статус бригады**»

Помимо статусов этапов обработки вызова бригада может запросить у диспетчера один из следующих статусов бригады: **на ремонте; на обеде; заправка; снята диспетчером** и **т.д**. Для этого необходимо нажать на кнопку и выбрать необходимый статус. В верхней панели Запрошенный статус сменится на выбранное состояние. После подтверждения диспетчером запроса бригады СМП, текущий статус бригады изменится на запрашиваемый.

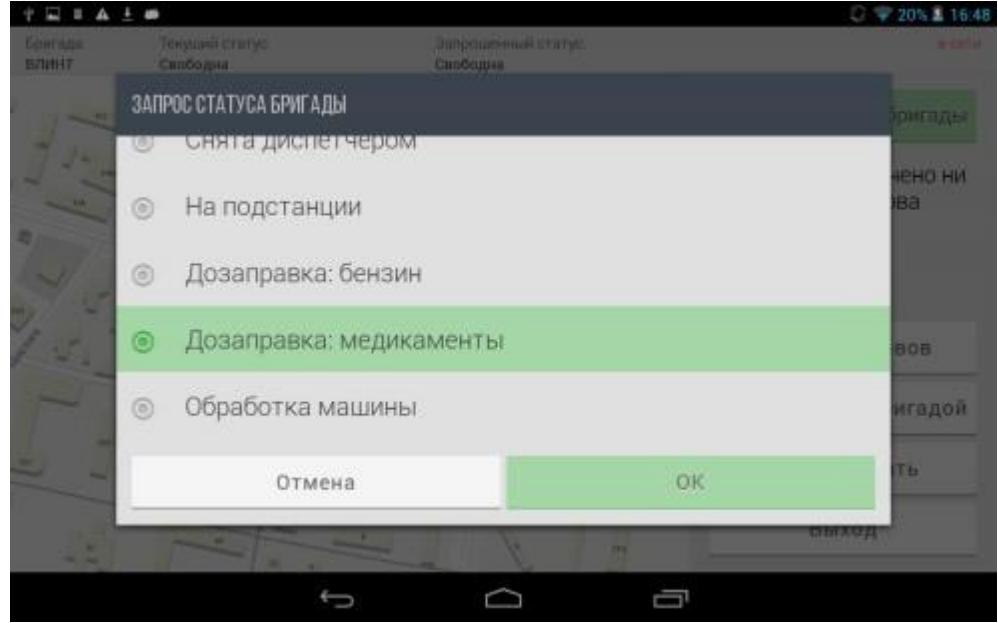

Рисунок 10 – Выбранный статус бригады, подсвечивается зеленым

 Далее расположена информация о текущих необработанных вызовах, которые назначены на бригаду пользователя.

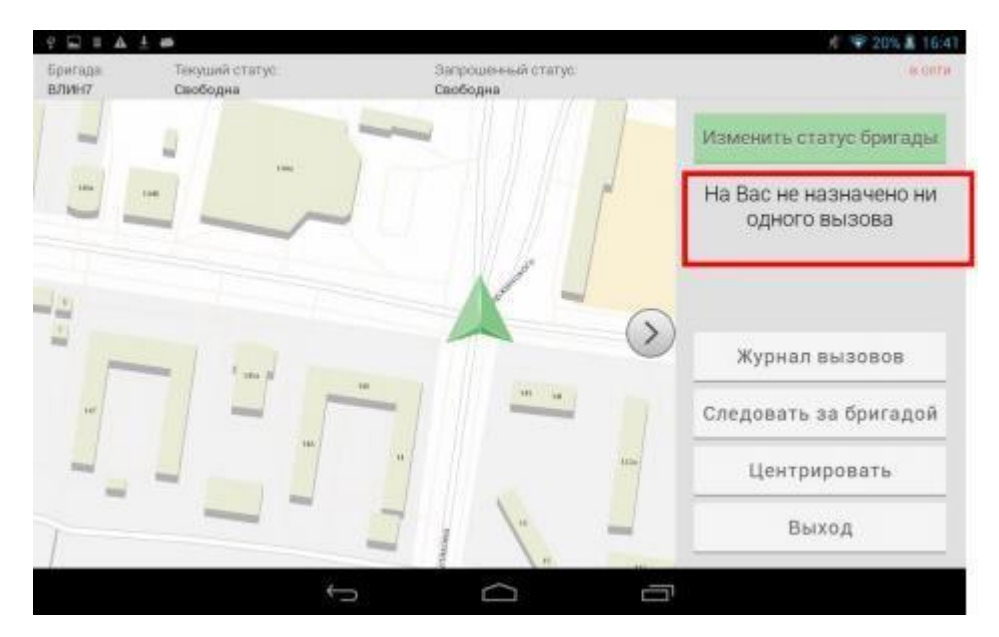

Рисунок 11 – Информация о наличии вызова

 Кнопка «**Журнал вызовов**» используется для просмотра списка вызовов, обслуженных за текущую смену бригады.

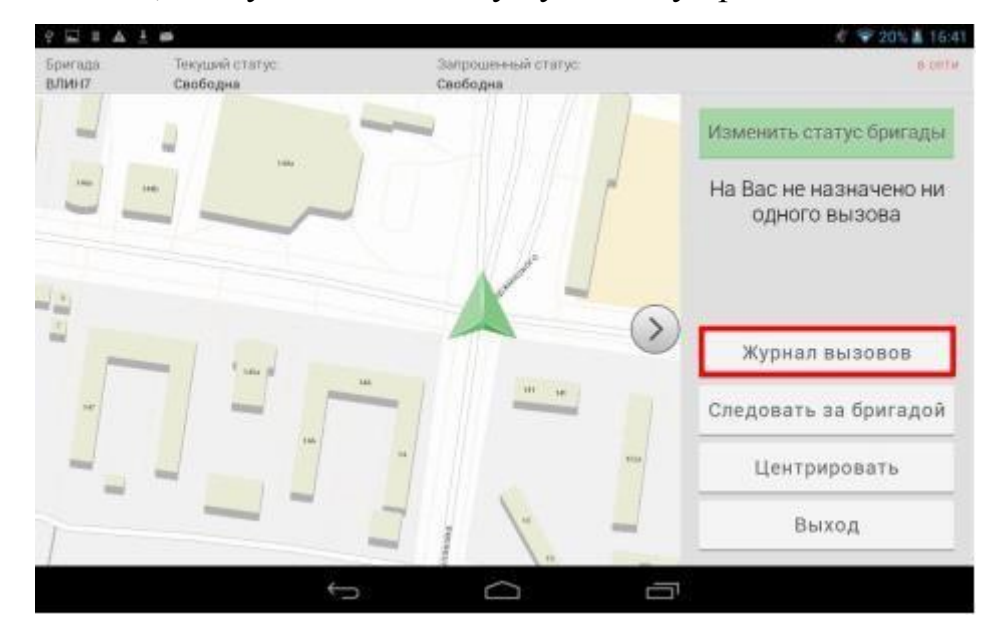

Рисунок 12 – Кнопка «**Журнал вызовов**»

В списке зеленым выделены вызовы, карты вызова которых заполнены (заполнены все обязательные поля). Для открытия карты вызова необходимо нажать на кнопку «**Просмотр**». Кнопка «**Обновить**» используется для обновления списка вызовов в журнале. Для закрытия Журнала вызовов необходимо нажать на кнопку «**Закрыть**».

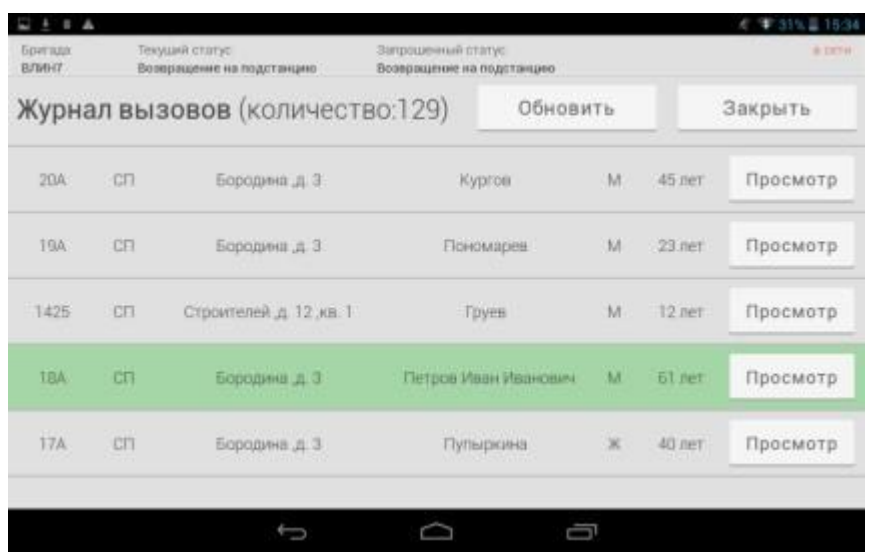

Рисунок 13 – **Журнал вызовов**

 Кнопка «**Следовать за бригадой**» предназначена для того, чтобы центрировать карту на местоположении автомобиля бригады при его перемещении.

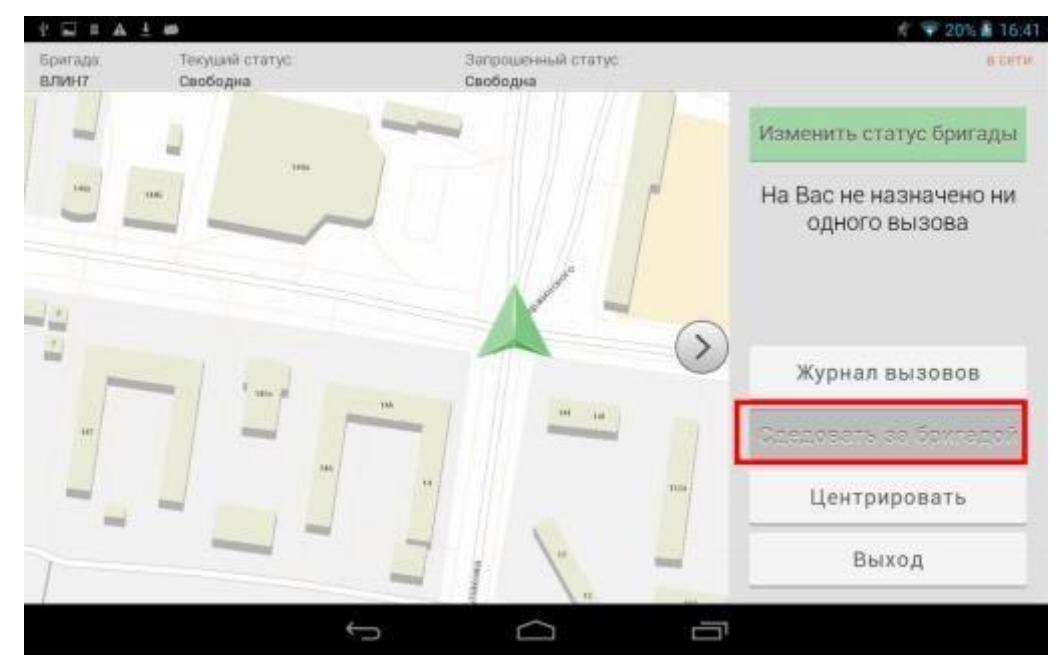

Рисунок 14 – Кнопка «**Следовать за бригадой**» в активном состоянии

● Кнопка «**Центрировать**» на этой панели позволяет

центрировать карту на местоположении автомобиля бригады.

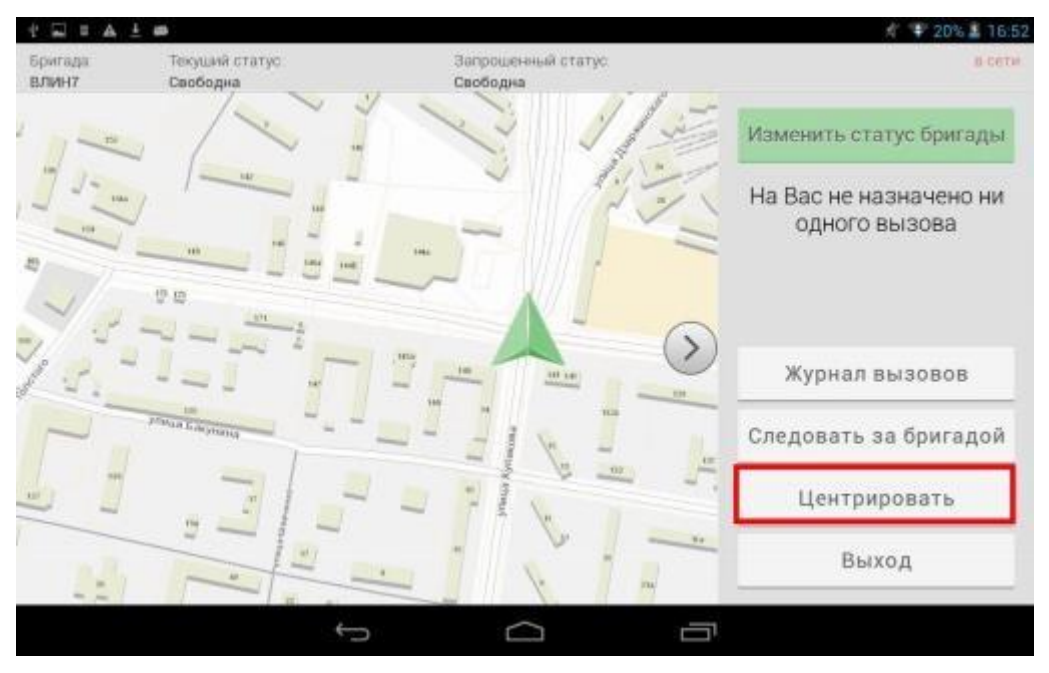

Рисунок 15 – Кнопка «**Центрировать**» для машины СМП

Кнопка «**Выход**» используется для выхода из приложения и

очистки введенных учетных данных пользователя.

## **1.3 Обслуживание назначенного вызова**

<span id="page-12-0"></span>При назначении на бригаду вызова, планшет начнет издавать звуковой сигнал. Текущий статус бригады будет изменен на статус «**В принятии решения**», запрошенный статус – на статус «**В принятии решения**». Для просмотра вызова необходимо нажать на стрелку справа, выдвинув правую панель.

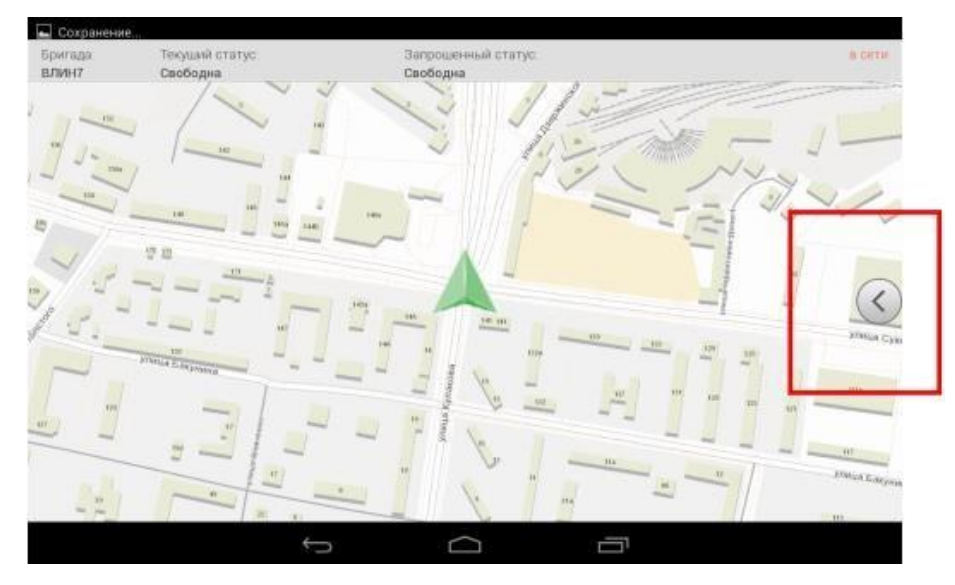

Рисунок 16 – Кнопка для открытия меню

В открывшейся панели под кнопкой «**Изменить статус бригады**» отобразится вызов. Необходимо кликнуть по нему.

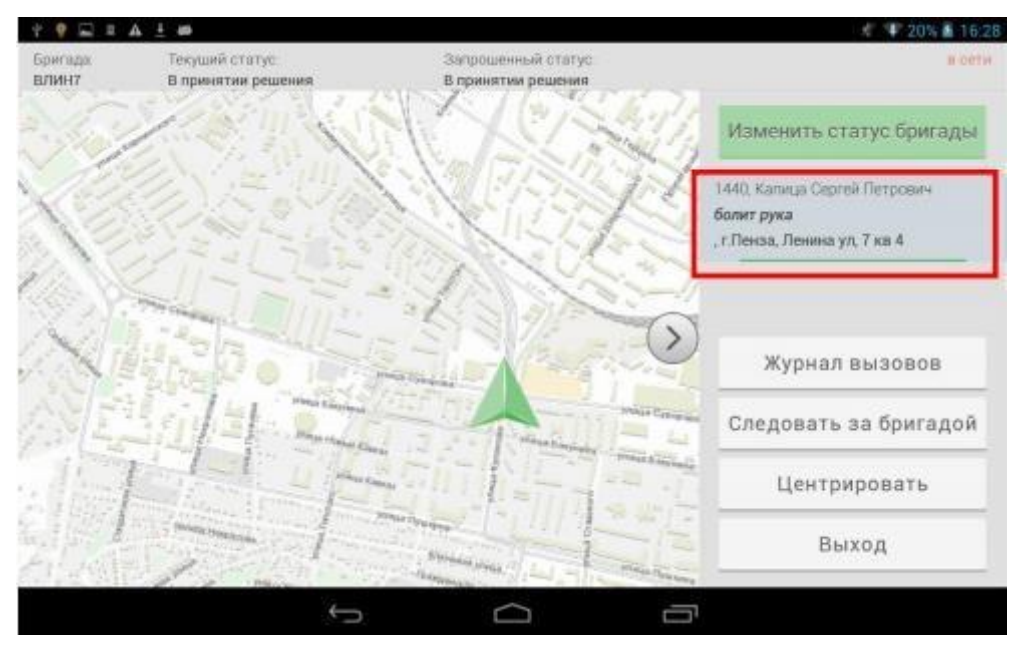

Рисунок 17 – Информация о вызове

После нажатия на вызов, слева выдвинется вкладка «**Информация о вызове**».

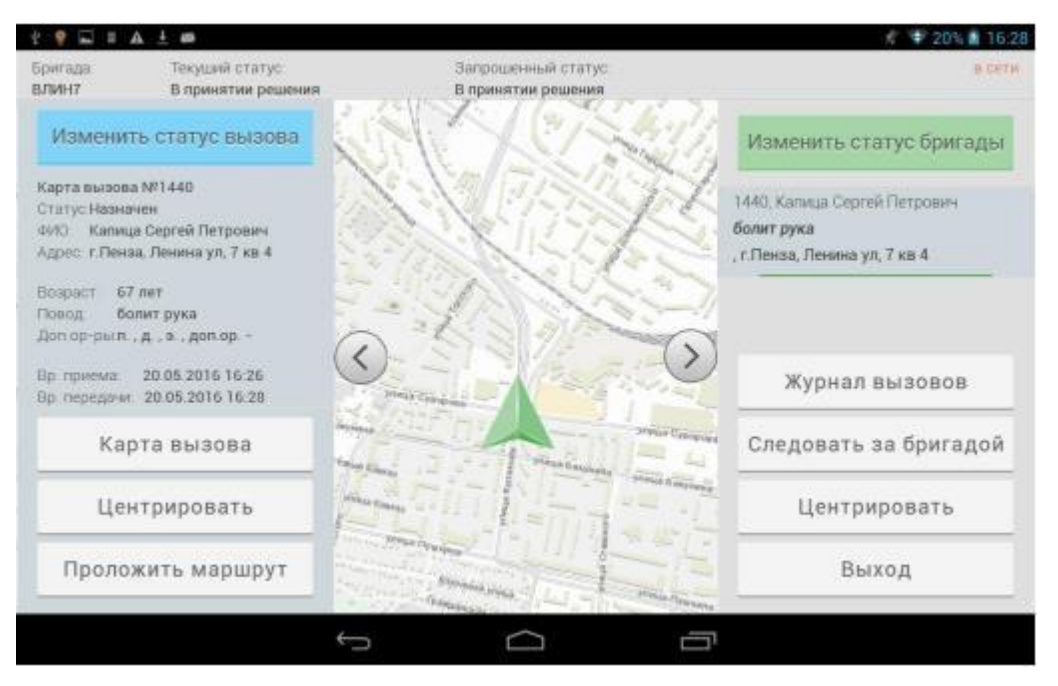

Рисунок 18 – Вкладка «**Информация о вызове**»

Для принятия вызова необходимо в левой вкладке нажать на синюю кнопку «**Изменить статус вызова**», выбрать статус «**Принят**», и подтвердить, нажав на кнопку «**ОК**». После смены статуса вызова, планшет перестанет издавать звуковое оповещение. Текущий статус бригады будет изменен на «**На вызове**». В окне смены статусов (окно, открывающееся по щелчку на кнопку «**Изменить статус вызова**») отображаются только те статусы, которые могут быть установлены на текущем этапе обработки вызова. Т.е. при повторном нажатии на кнопку «**Изменить статус вызова**» статус «**Принят**» для данного вызова отображаться не будет. Так как вызов уже был принят ранее.

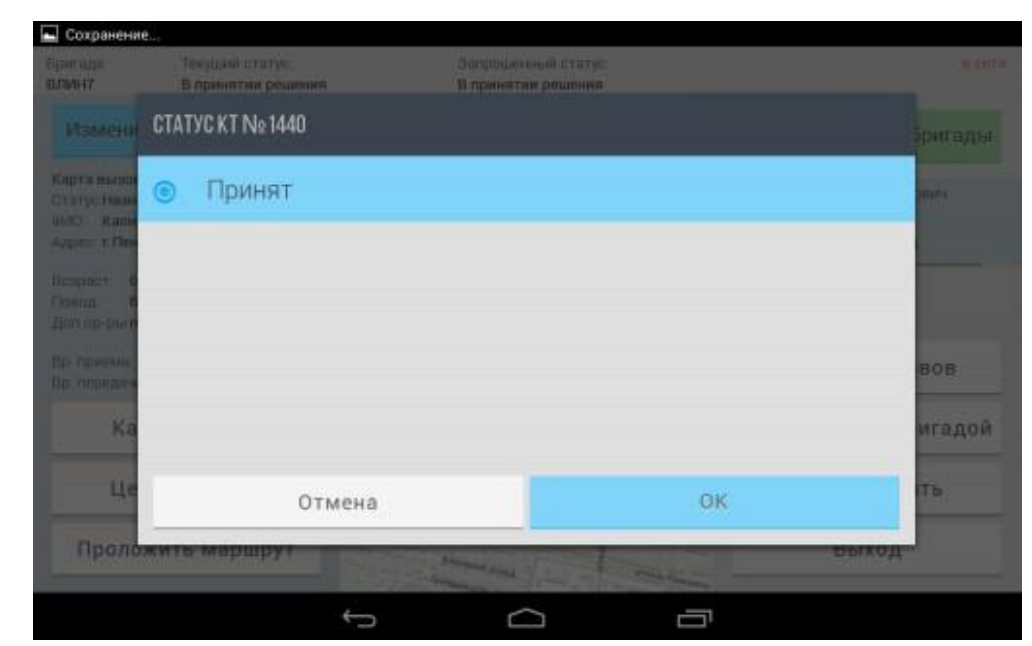

Рисунок 19 –Выбранный статус вызова подсвечивается синим цветом

В левой вкладке видим некоторые данные о поступившем вызове: **адрес, повод, возраст, пол пациента** и **др**.

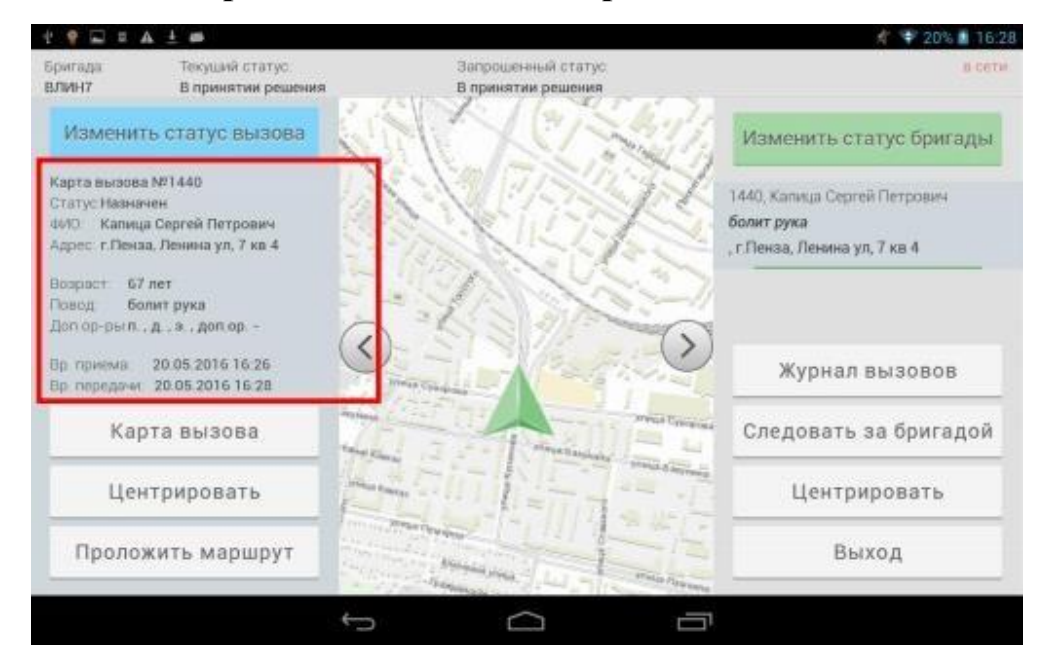

Рисунок 20 – Информация о вызове

По прибытии бригады СМП на место вызова необходимо установить статус «**Прибыл**» нажатием на кнопку «**Изменить статус вызова**» и выбором соответствующего статуса.

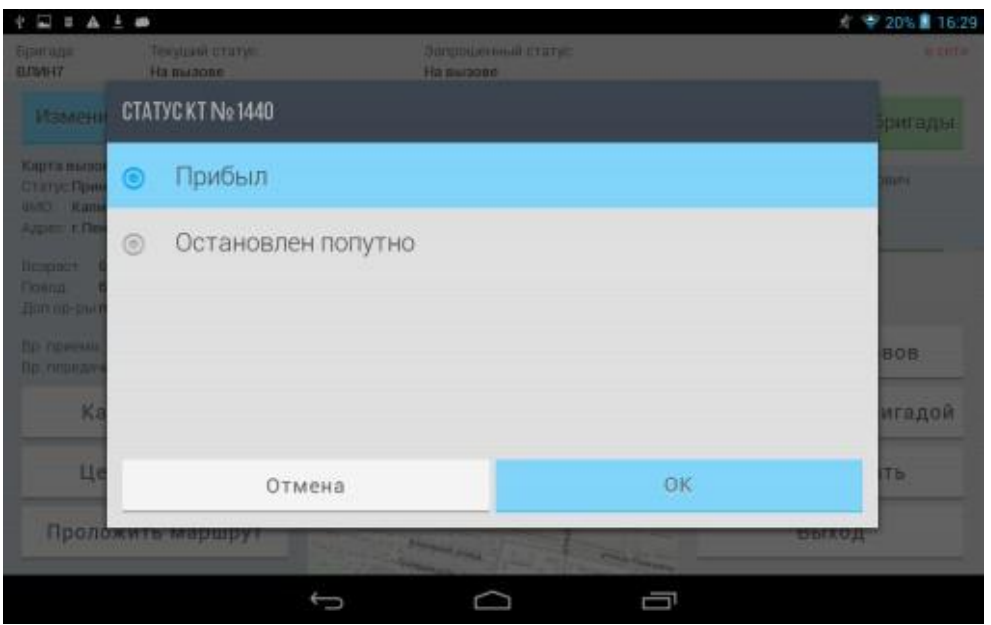

Рисунок 21 – Прибытие на место вызова

Если после оказания медицинской помощи пациенту требуется госпитализация в медицинскую организацию, то выбирается статус «Госпитализация». При выборе данного статуса откроется окно для выбора медицинского учреждения, куда необходимо госпитализировать пациента.

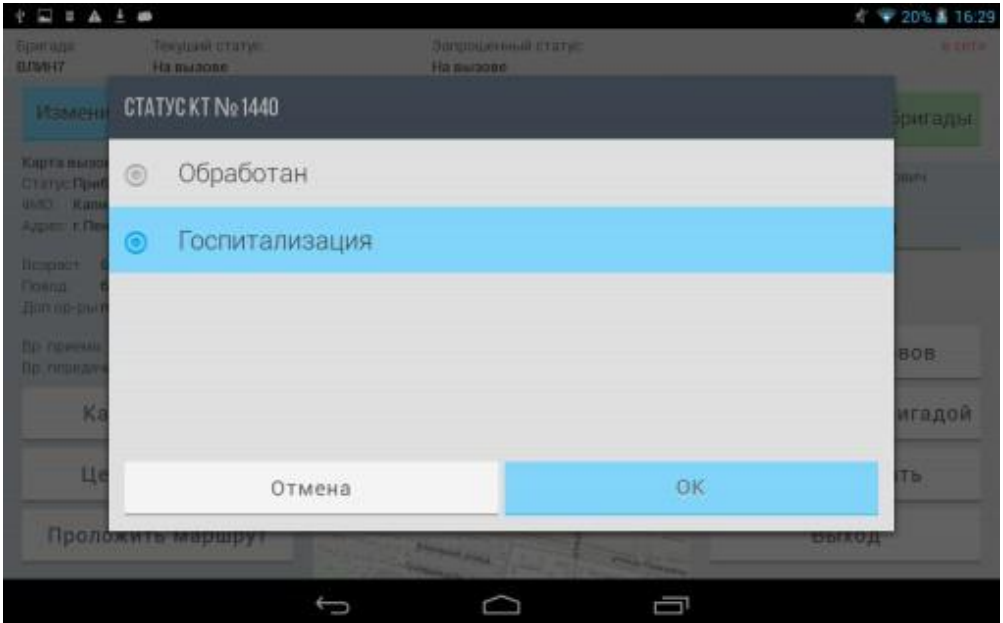

Рисунок 22 – Статус «**Госпитализация**»

При наборе названия МО приложение по первым буквам предложит список медицинских организаций.

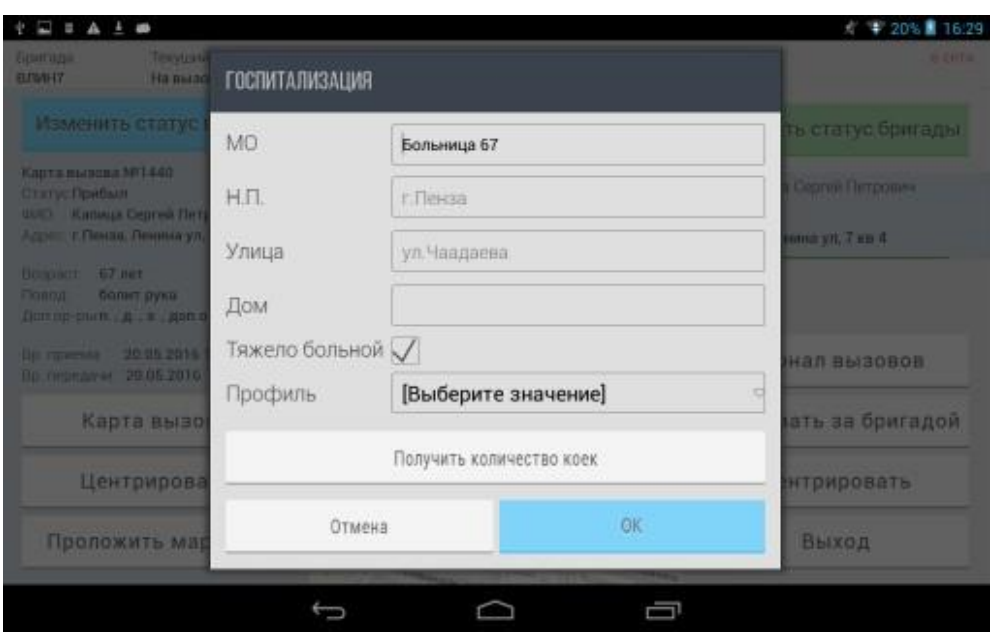

Рисунок 23 – Окно «**Госпитализация**»

Для закрытия вызова необходимо изменить статус вызова на «**Обработан**». После выбора данного статуса левая панель закроется, текущий статус бригады сменится на «**Свободна**», запрошенный – на «**Свободна**». В правой панели вызов так же исчезнет, вместо него появится надпись «**На Вас не назначено ни одного вызова**»

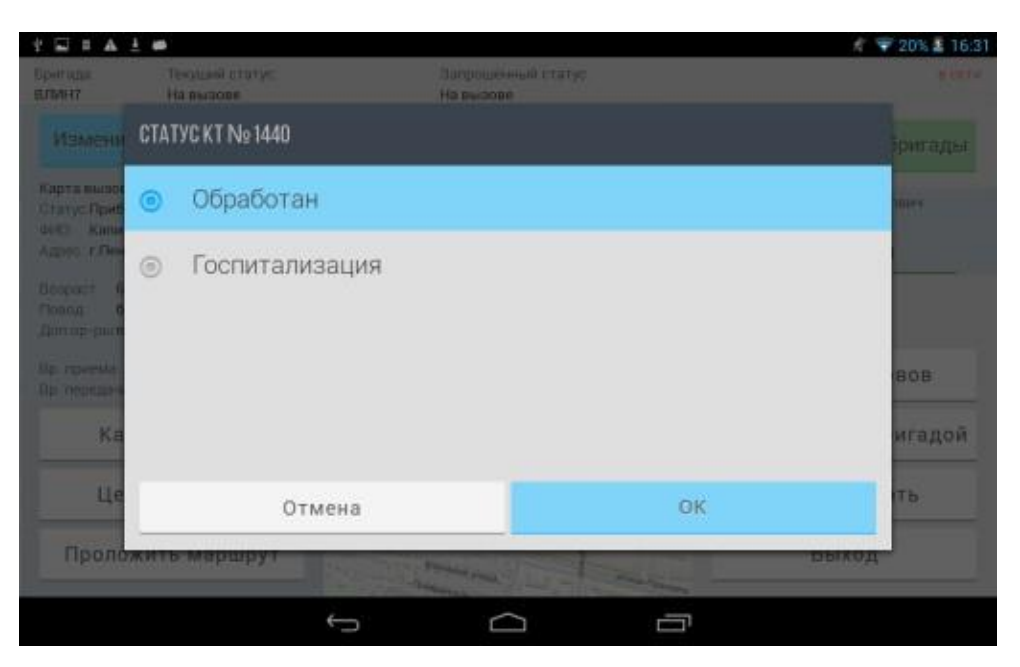

Рисунок 24 – Статус «**Обработан**»

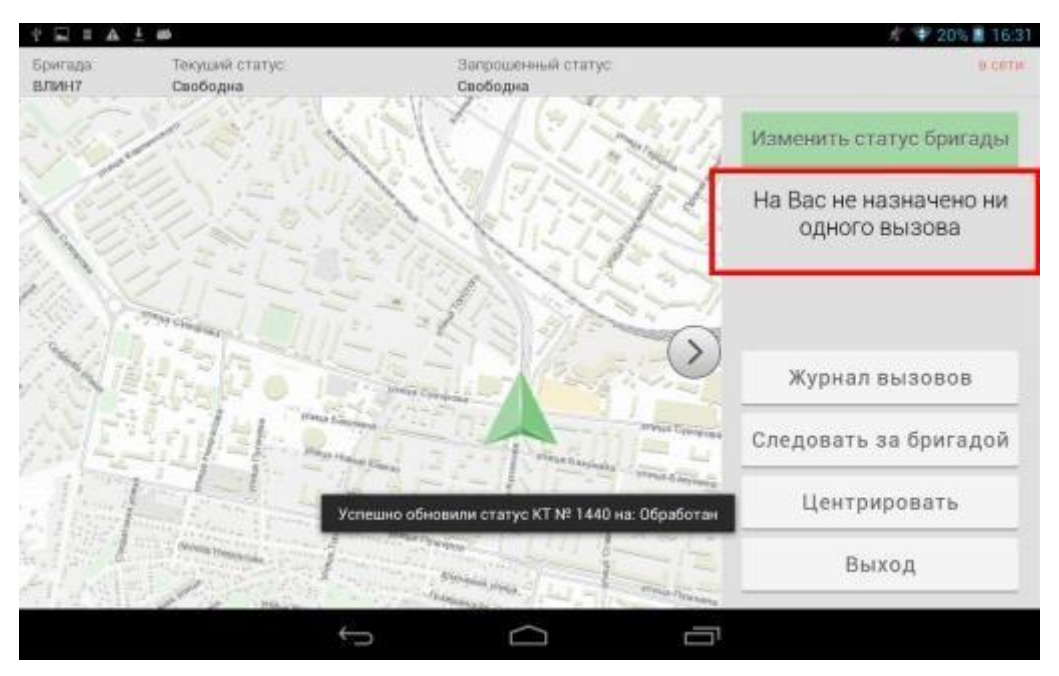

Рисунок 25 – Статус бригады «**Свободна**»

Во время обслуживания вызова в левой панели имеются дополнительные кнопки: карта вызова, центрировать и проложить маршрут.

 Кнопка «**Карта вызова**» используется для открытия карты вызова текущего вызова. Порядок заполнения карты вызова описан ниже.

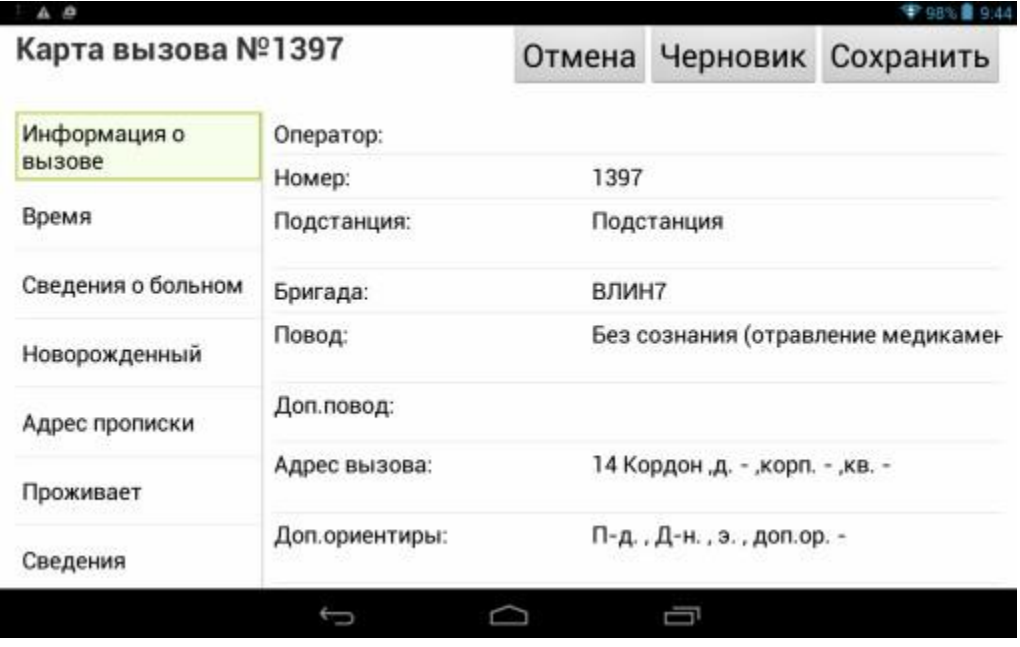

Рисунок 26 – Электронная карта вызова

 Кнопка «**Центрировать**» центрирует карту на местоположении вызова.

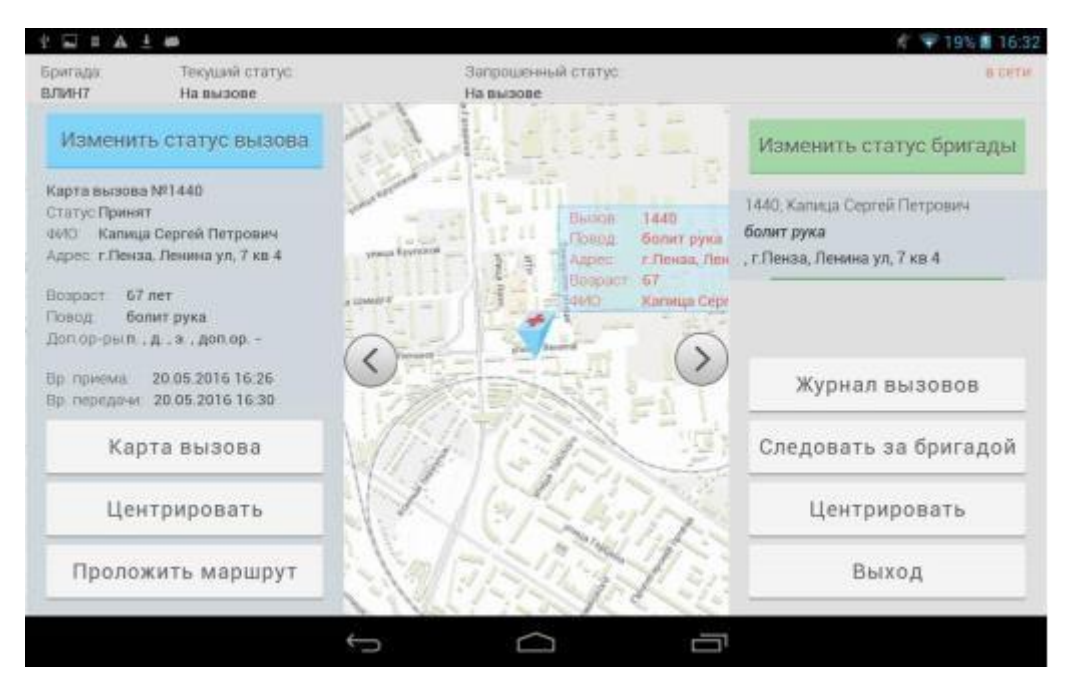

Рисунок 27 – Центрирование карты на вызове

Кнопка «**Проложить маршрут**» используется для прокладки

маршрута от местоположения машины СМП до местоположения вызова.

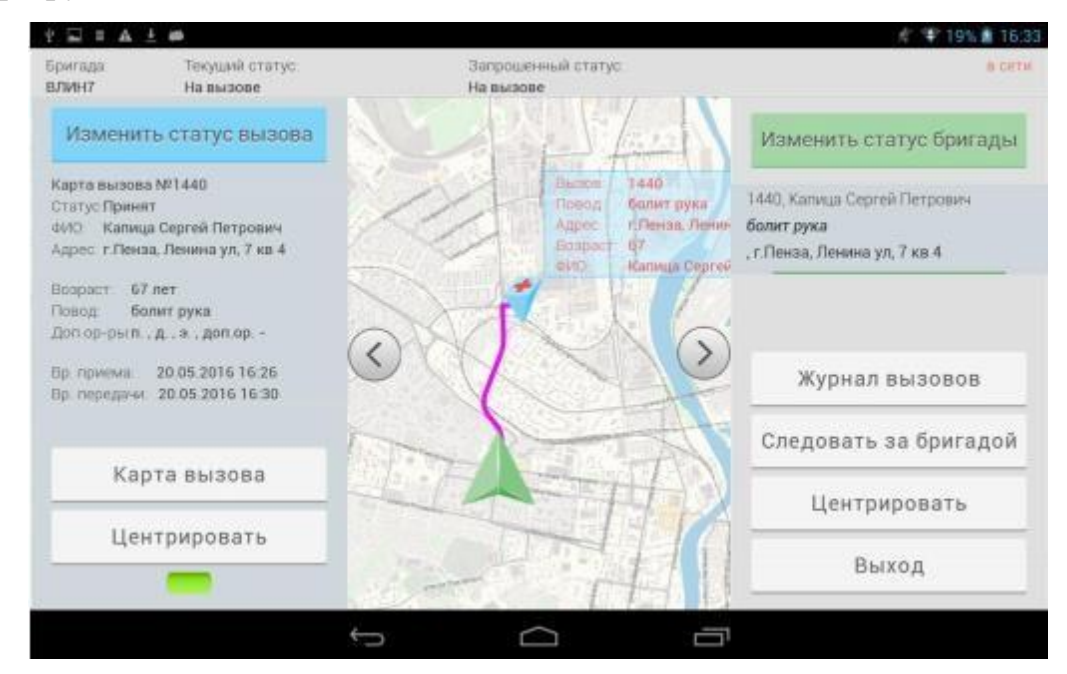

Рисунок 28 – Использование функции «**Проложить маршрут**»

#### **1.4 Электронная карта вызова (КВ)**

<span id="page-19-0"></span>Просмотреть и отредактировать карты вызовов, обслуженных бригадой, можно в журнале вызовов.

| Бригада<br><b>BJWEET</b> |           | Текущий статус:<br>Возвращение на подстанцию. | Загрошеный статус<br>Бозвращение на подстанцию |    |         | <b>B DOTAL</b> |
|--------------------------|-----------|-----------------------------------------------|------------------------------------------------|----|---------|----------------|
|                          |           | Журнал вызовов (количество:129)               | Обновить                                       |    |         | Закрыть        |
| 20A                      | CΠ        | Бородина д 3                                  | Кургое                                         | M  | 45 лет  | Просмотр       |
| 10A<br>an a              | CIT3      | Бородина д. Э.                                | Пономарев                                      | M  | 23 net  | Просмотр       |
| 1425                     | CITY      | Строителей д. 12,кв. 1                        | Груев                                          | M  | 12 net  | Просмотр       |
| <b>TBA</b>               | <b>cn</b> | Бородина д. 3                                 | Петров Иван Иванович                           | M  | 61 ner. | Просмотр       |
| <b>FTA</b>               | CFI       | Бородина д. 3                                 | Путыркина                                      | Жĭ | 40 ner  | Просмотр       |

Рисунок 29 – Журнал вызовов

Для открытия карты вызова необходимо нажать на кнопку «**Просмотр**».

С левой стороны расположены вкладки КВ: информация о вызове, время, сведения о больном, новорождённый и другие. С правой стороны – набор полей открытой вкладки.

Большинство полей оформлены в виде списков–классификаторов для облегчения ввода информации в КВ. Поля, имеющие красную обводку, обязательны для заполнения. Документы и полис требуется вводить в соответствии с маской (светло-серые цифры и буквы внутри полей серия и номер). Маска изменяется в соответствии с выбранным типом полиса или документа.

| Карта вызова №1397             | Отмена                             |       | ▼ 98% ■ 9:44<br>Сохранить |  |  |  |
|--------------------------------|------------------------------------|-------|---------------------------|--|--|--|
| Оператор:                      |                                    |       |                           |  |  |  |
|                                |                                    |       |                           |  |  |  |
| Подстанция:                    | Подстанция                         |       |                           |  |  |  |
| Сведения о больном<br>Бригада: |                                    | ВЛИН7 |                           |  |  |  |
| Повод:                         | Без сознания (отравление медикамен |       |                           |  |  |  |
| Доп.повод:                     |                                    |       |                           |  |  |  |
| Адрес вызова:                  | 14 Кордон "д. - "корп. - "кв. -    |       |                           |  |  |  |
| Доп.ориентиры:                 | П-д., Д-н., э., доп.ор. -          |       |                           |  |  |  |
|                                | Номер:                             |       | Черновик<br>1397          |  |  |  |

Рисунок 30 – Электронная карта вызова

На вкладке «**Время**» время выставляется автоматически при смене статусов, но менять его можно, если требуется.

| <b>F 985 8 9:44</b><br>A @ |                    |              |      |              |       |  |  |  |
|----------------------------|--------------------|--------------|------|--------------|-------|--|--|--|
| Карта вызова №1397         | Отмена             | Черновик     |      | Сохранить    |       |  |  |  |
| Информация о<br>вызове     | Прием вызова:      | 27.04.2016   | Дата | 16:47        | Время |  |  |  |
| Время                      | Передача бригаде:  | 04.05.2016   | Дата | 09:36        | Время |  |  |  |
| Сведения о больном         | Выезд на вызов:    | 04.05.2016   | Дата | 09:36        | Время |  |  |  |
| Новорожденный              | Прибытие на вызов: | 04.05.2016   | Дата | 09:39        | Время |  |  |  |
| Адрес прописки             | Начало трансп-ки:  | ДД. ММ. ГГГГ | Дата | <b>HHICC</b> | Время |  |  |  |
| Проживает                  | Прибытие в МО:     | ДД.ММ.ГГГГ   | Дата | <b>YACCC</b> | Время |  |  |  |
| Сведения                   | Окончание вызова:  | ДД.ММ.ГГГГ   | Дата | <b>NVICO</b> | Время |  |  |  |

Рисунок 31 – Вкладка «**Время**»

После занесения информации обязательно необходимо сохранить внесенные изменения нажатием на кнопку «**Сохранить**» или «**Черновик**». Приложение не даст сохранить КВ с помощью кнопки «**Сохранить**», пока не будут заполнены все обязательные поля. Для сохранения частично заполненной КВиспользуется кнопка «**Черновик**». Для выхода из Журнала вызовов достаточно сохранить открытую КВ и нажать на кнопку «**Закрыть**».

#### **1.5 Автоматическое обновление приложения**

<span id="page-21-0"></span>Приложение ВМБ имеет функцию автоматического обновления. Эта функция дает возможность обычным пользователям обновлять приложение до новых версий без привлечения программистов или системных администраторов.

Если для приложения ВМБ возможно обновление, то в информационной панели приложения ВМБ под статусом планшета появится оповещение о существовании новой версии. Автоматически начнется загрузка обновления в фоне (в системной панели появится значок в виде стрелки, направленной вниз)

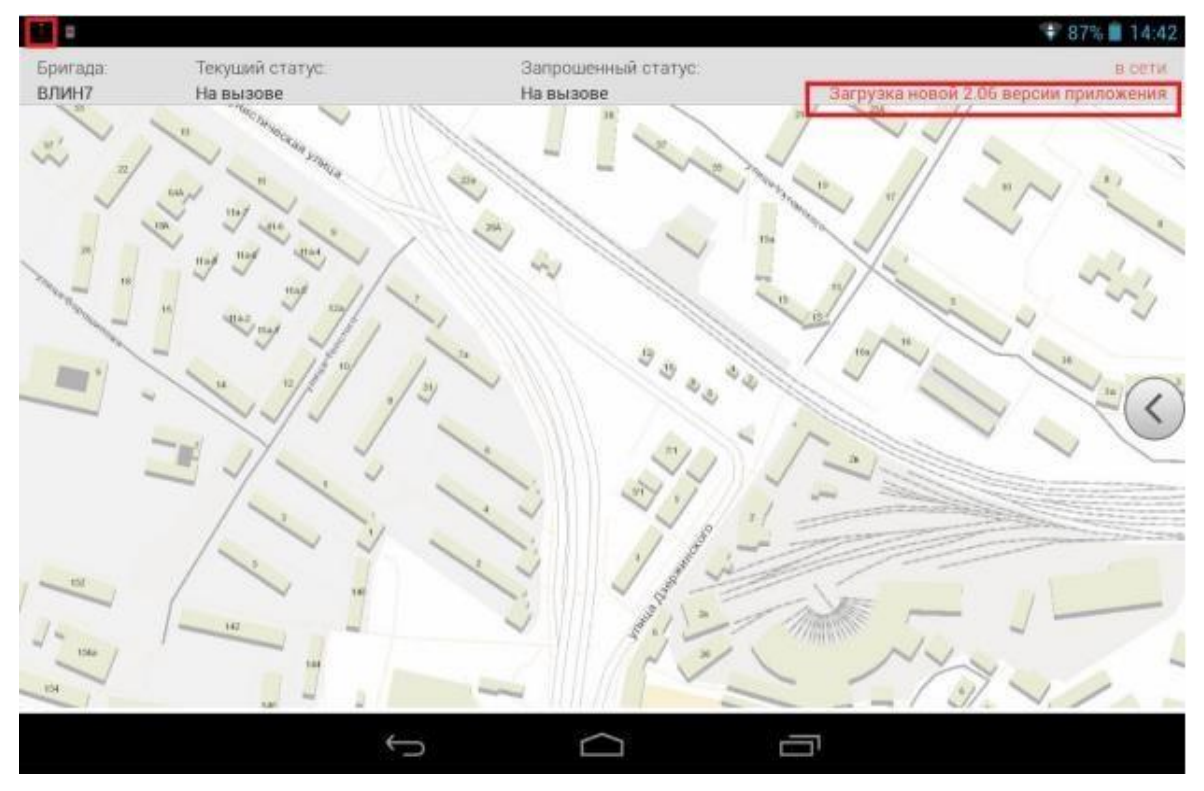

Рисунок 32 – Загрузка новой версии приложения **ВМБ**

После окончания загрузки новой версии пользователям будет предложено установить обновление. Для того чтобы сразу же начать установку, необходимо нажать кнопку «Да», если есть необходимость отложить обновление, то – «Нет».

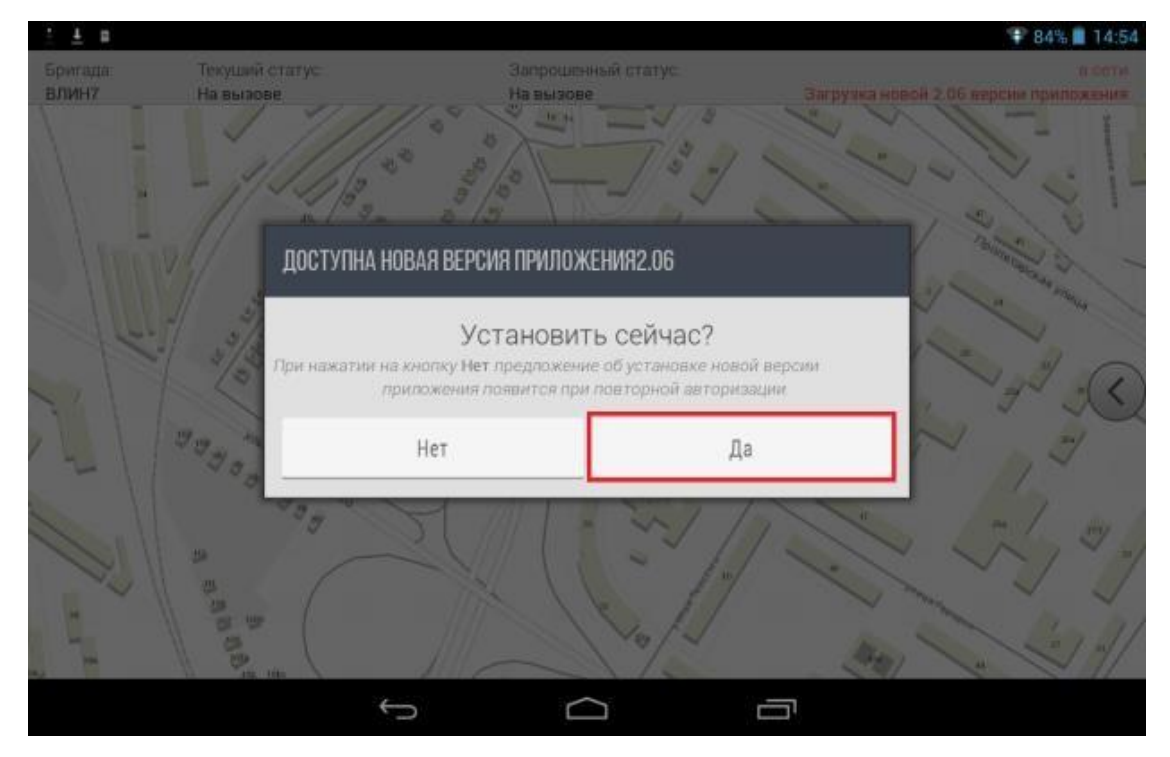

Рисунок 33 – Запрос установки новой версии

При выборе кнопки «**Нет**» приложение снова предложит установить новую версию во время следующей авторизации. При выборе кнопки «**Да**» появится окно–запрос на специальные разрешения для приложения. Здесь необходимо нажать кнопку «Установить»

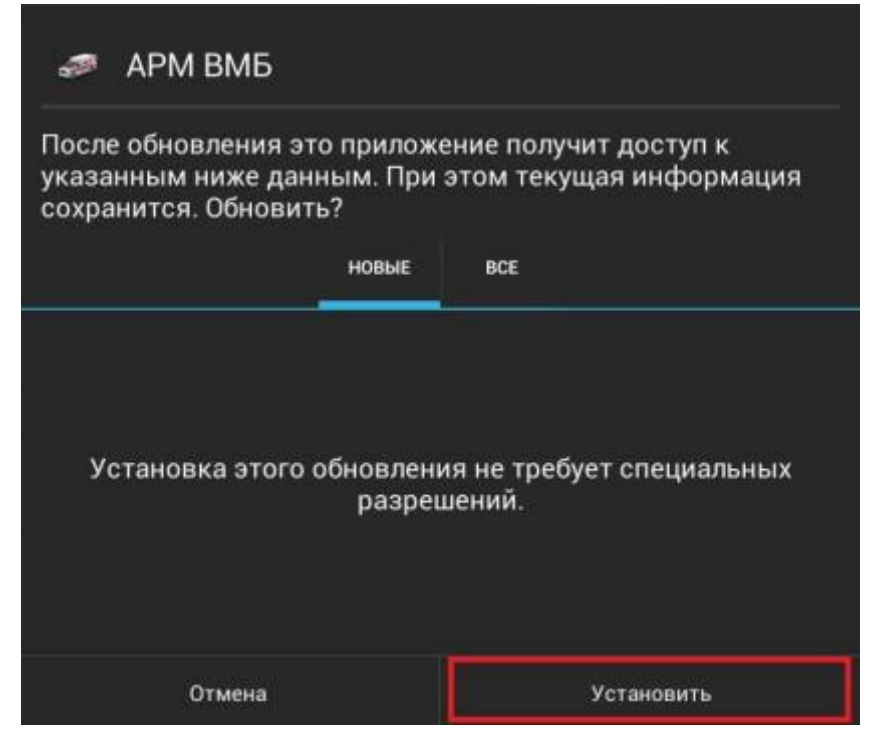

Рисунок 34 – Запрос на специальные разрешения для приложения

Начнется установка новой версии приложения.

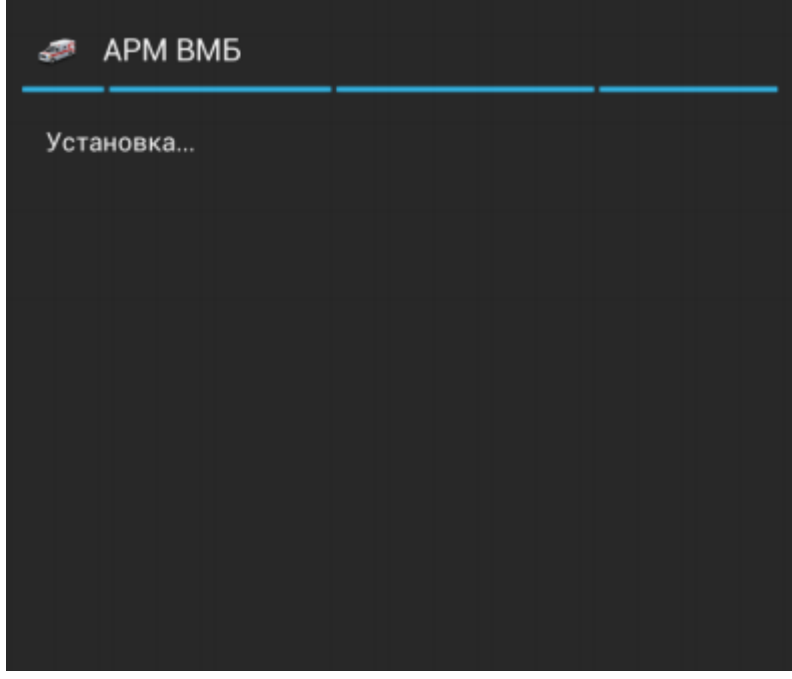

Рисунок 35 – Установка новой версии

После окончания установки появится окно с результатом установки, где необходимо нажать кнопку «**Открыть**», что приведет к открытию уже обновленной версии приложения **ВМБ**. Установка новой версии считается завершенной.

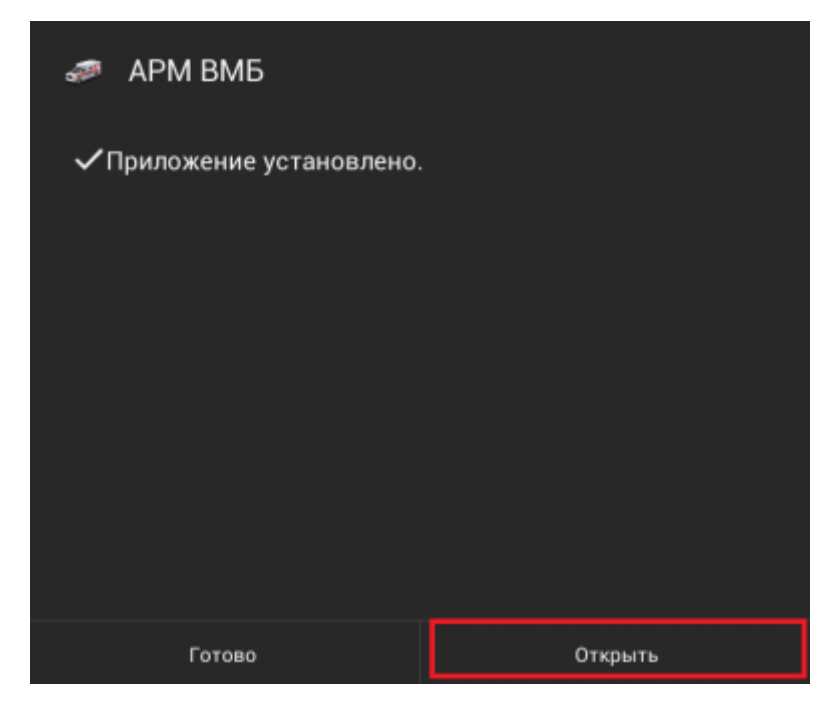

Рисунок 36 – Результат установки

Если на планшете не установлено приложение с базой адресов **ФИАС**, то после авторизации в обновленной версии начнется скачивание этой базы в фоновом режиме. Когда приложение загрузится, на планшете появится окно с предложением установки данного приложения. В этом окне необходимо нажать кнопку **«Установить».**

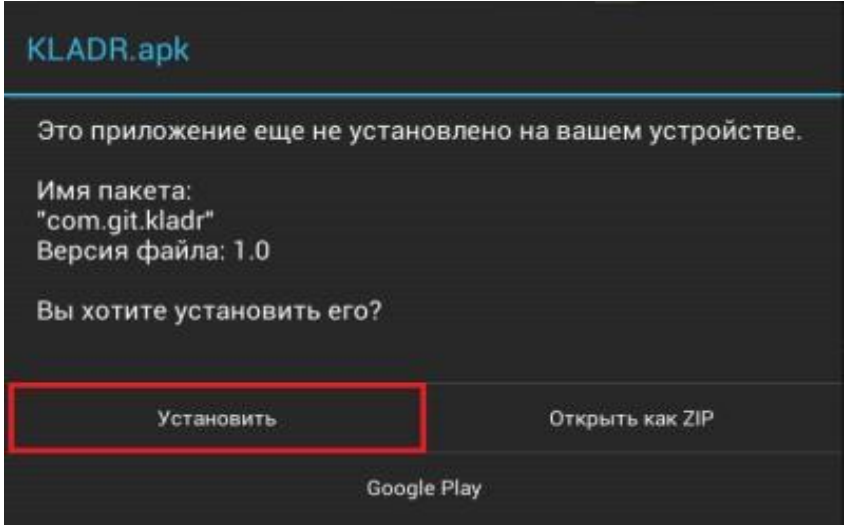

Рисунок 37 – Предложение установки приложения **ФИАС**

В следующем окне появляется запрос на специальные разрешения для приложения. Здесь так же необходимо нажать кнопку «**Установить**».

Начнется установка приложения базы адресов **ФИАС**.

После окончания установки появится окно с результатом установки, где необходимо нажать кнопку «Открыть» Это приведет к открытию приложения **ФИАС**.

После открытия приложения **ФИАС** необходимо дождаться появления оповещения о том, что справочники для приложения **ФИАС** установлены.

После нажатия на кнопку «**ОК**», можно выйти из установленного приложения, открыть приложение **АРМ ВМБ** и продолжить работу с приложением для бригады. Соответственно, если приложение **ФИАС** уже было установлено на планшете, то повторно его устанавливать не потребуется. Система установку данного приложения предлагать не будет.